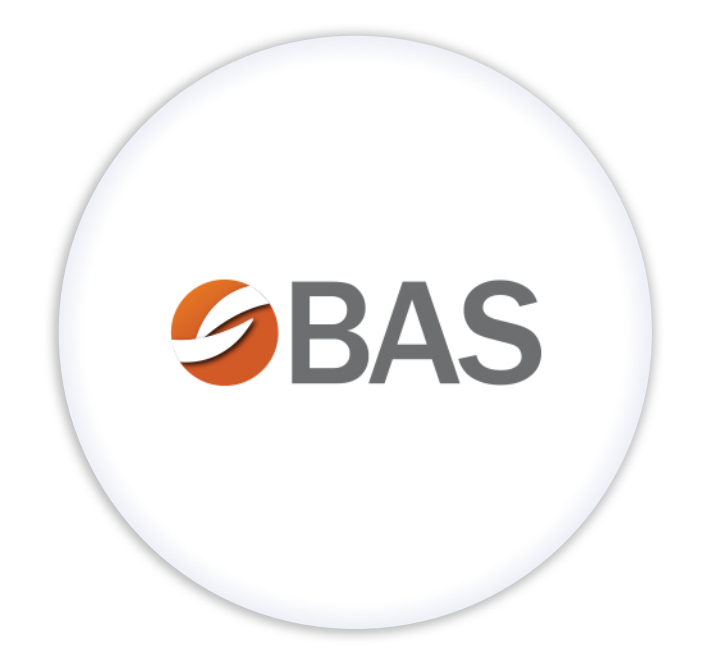

## How to obtain your User Name & Password MyEnroll360 User Guide

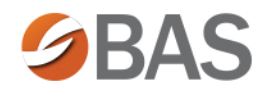

## **MyEnroll** 360

#### **How to Obtain your User Name & Password**

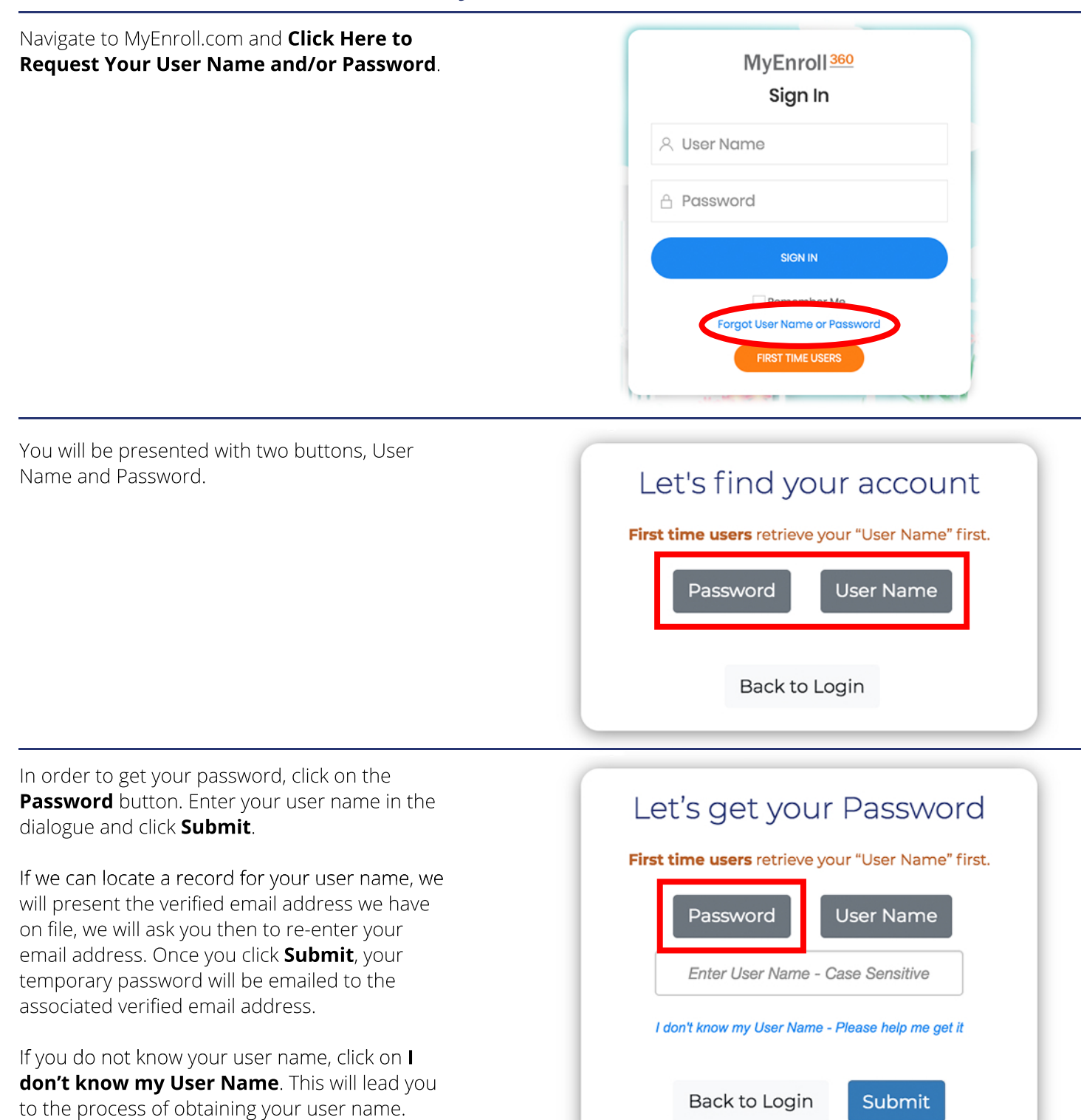

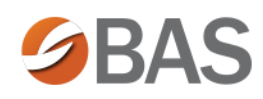

# **MyEnroll** 360

**Submit** 

### **How to Obtain your User Name & Password** (cont.)

To get your **User Name**, click on the User Name button. Enter the email address you Let's get your User Name verified with MyEnroll. First time users retrieve your "User Name" first. **NOTE:** If you have verified multiple email addresses on MyEnroll, you will have the option Password User Name to choose where you would like your user name to be sent. For additional security, you will be Enter your Email Address required to enter the full email address that matches the address you'd like to have your user name sent to. I don't know the email address linked to my account Back to Login If you do not know this email address click **I** don't know the email address linked to my Let's get your User Name **account** to identify yourself using your full social security number, your birth date, and First time users retrieve your "User Name" first. your zip code. Verify that you are not a robot by clicking on the check mark box next to the Password **User Name** reCAPTCHA. Social Security Number\* Click **Submit** and your user name will be sent to your email address. .......... □ Show Birth Date\* MM/DD/YYYY

Home Zip Code\*

5 Digits Zip

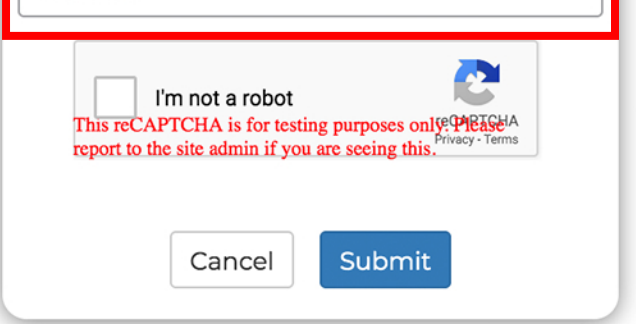

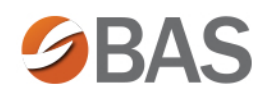

## **MyEnroll 360**

### **How to Obtain your User Name & Password** (cont.)

If no email is found on file for your account, you will be prompted to add one now. Input your email address in both dialogue boxes and then click**Submit**.

#### **Email Address Not Found**

Uh oh! Looks like we couldn't find an email address for you. Please add one below.

If you currently do not have an email address, you must create one before you can access MyEnroll.

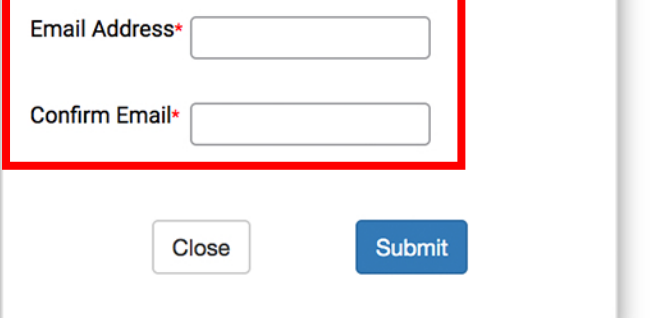

A verification code will be sent to your email. Check your email by opening up a new tab or window in your browser. Input that verification code and click **Submit**.

Once you have your user name, you will be able to request your password by clicking **Close** on the confirmation window and then choosing the **Password** radio option. You'll then be required to enter the user name and full email address.

#### **Verify Email**

We just sent you an email to verify the Email Address you previously entered. Enter the code from the email below.

#### Do not close this page!

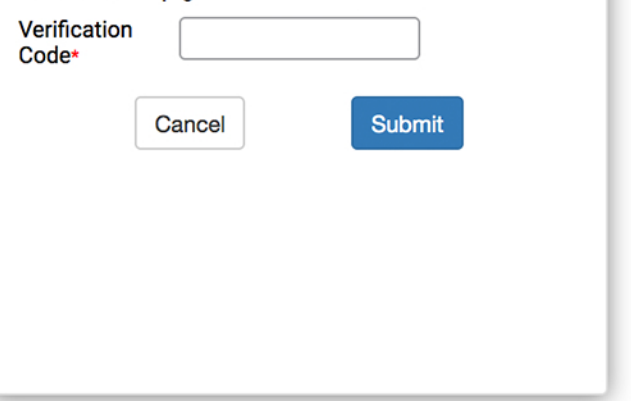